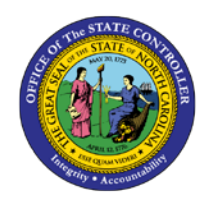

# **CHANGE POSITION COMPETENCY LEVEL - 118 OM - 25**

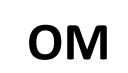

## **CHANGE POSITION COMPETENCY LEVEL - 118**

**This document is used when a Position Competency Level change is needed for Career Banded or Skilled Based Pay (SBP) positions only.**

#### **Business Process Procedure Overview:**

All Position Competency Level changes are submitted via the OM Workflow, transaction code ZOMA069, Action 118 to change Career Banded or SBP position competency level.

#### **Tips and Tricks:**

See the OM Tips and Tricks Job Aid for a fuller listing of Best Practices and Tips & Tricks, located on the Training Help website [https://www.osc.nc.gov/training/training\\_help\\_documents](https://www.osc.nc.gov/training/training_help_documents) in the following folder: Organizational Management > Job Aids.

#### **Access Transaction:**

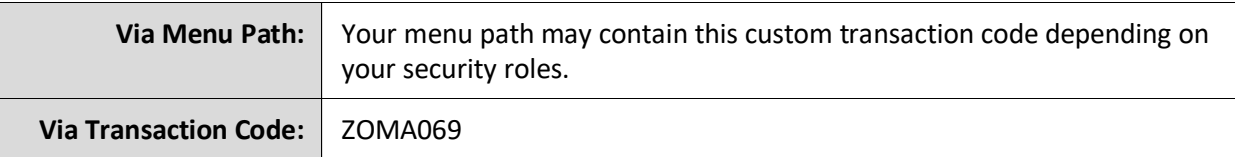

### **Procedure**

1. Update the following field:

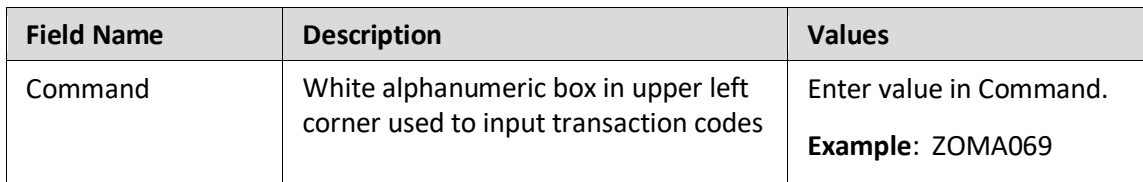

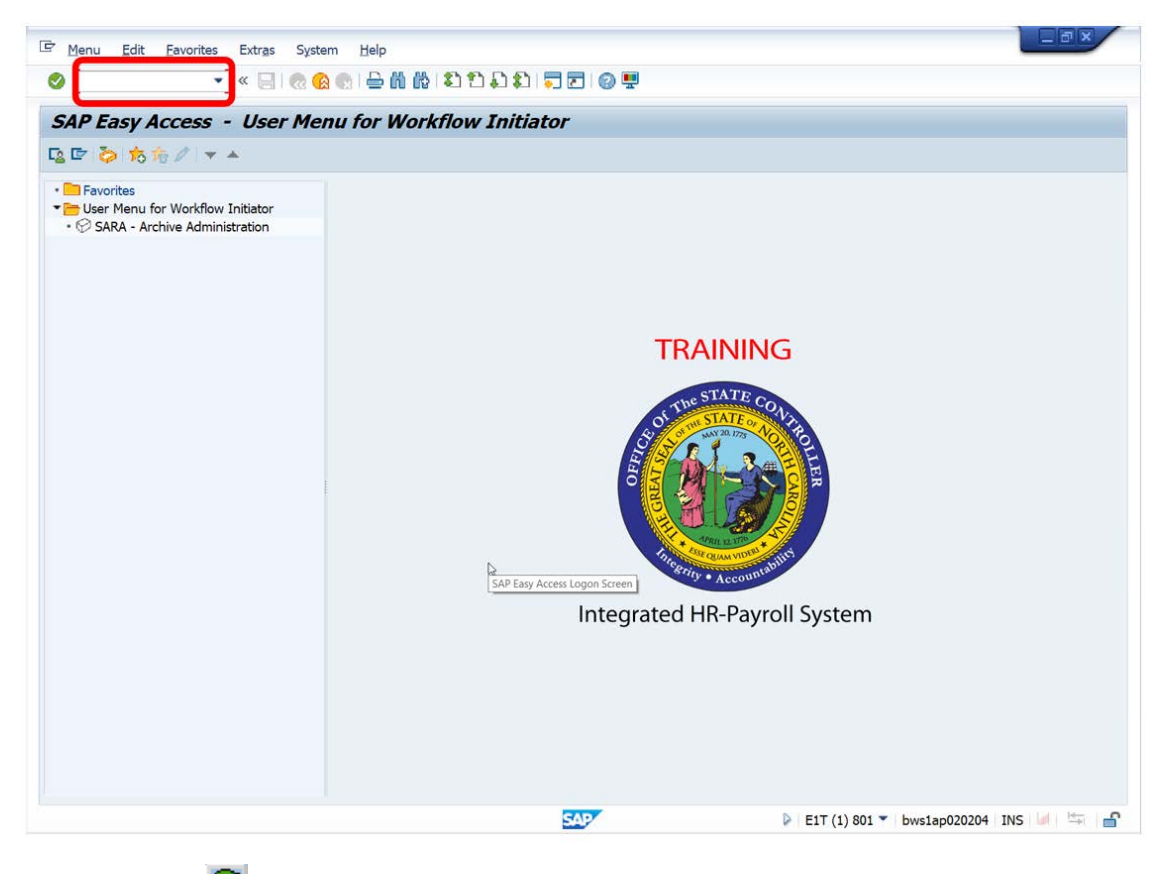

2. Click the **Enter button**.

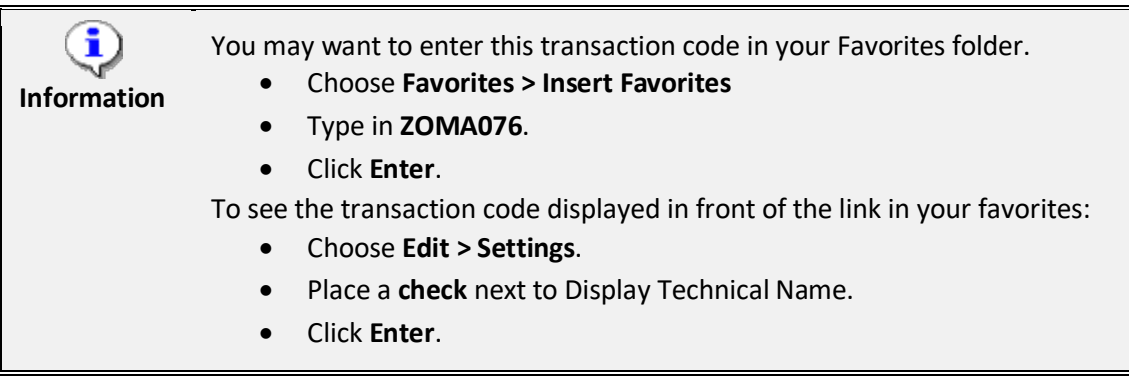

1. Update the following field:

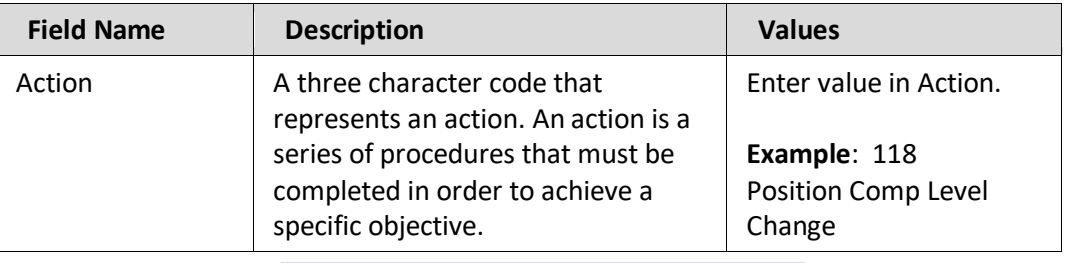

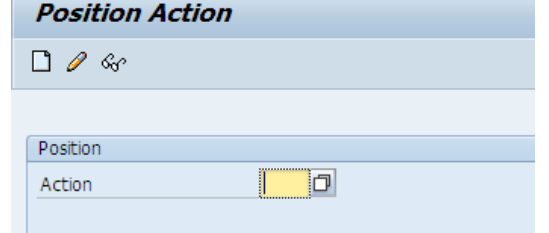

- 2. Click the **Enter** button. (this will validate the action code requested and display the position and date fields for entry)
- 3. Update the following fields:

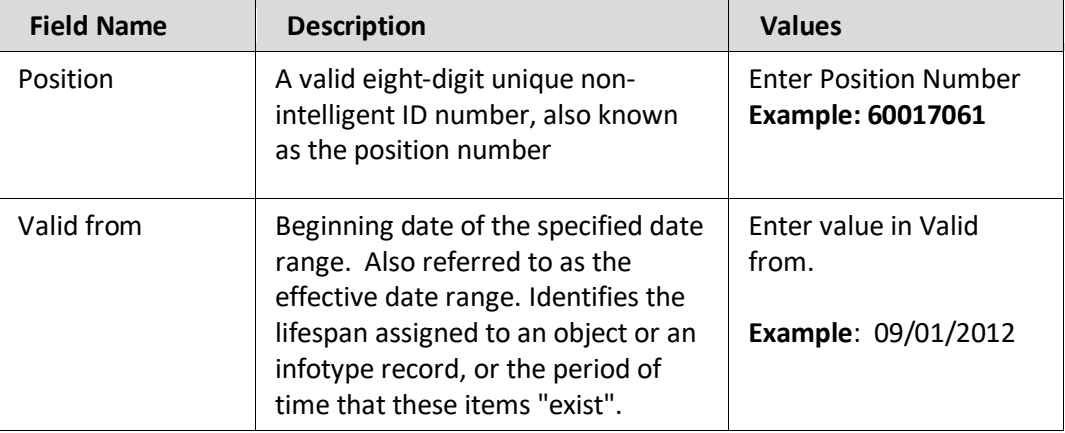

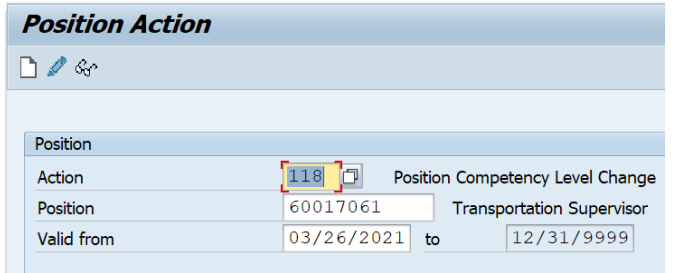

- 4. Click the **Enter** button. (Fields will validate and display the position title and date in format)
- 5. Click the **Create (F5)** button.

The beginning date should be the effective date of the Position Comp Level change (it can be dated in the past or in the future). The format can be mm/dd/yyyy, mmddyy, or mm/dd/yy. The end date should be 12/31/9999.

The Change button is only used to change information on a position Comp Level change PRIOR to submitting it to Workflow. Once the action is saved, click *Initiate Work Flow* to obtain the PCR number.

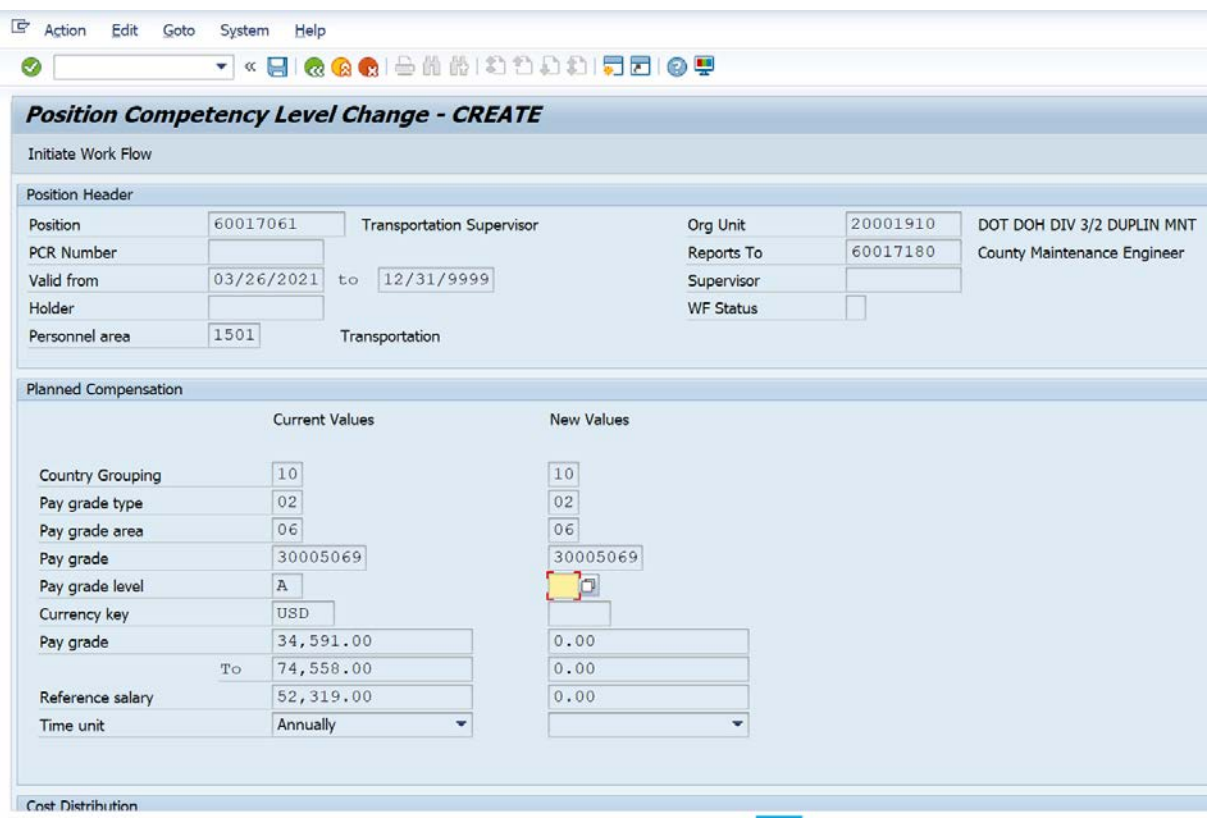

6. Update the following fields:

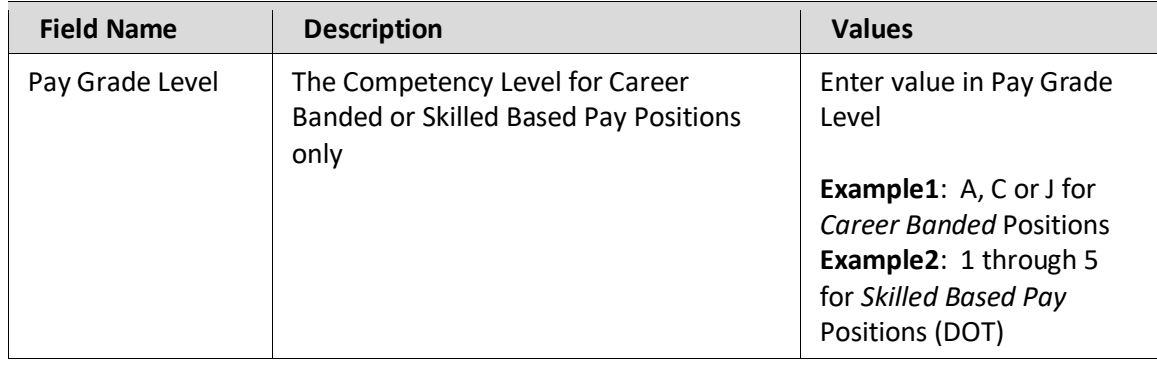

7. Click the **Enter button**.

A message displays in the Message Center at the bottom of the screen:

Position 60017061 Position Comp Level Change Created

- 8. Click the **Save (Ctrl+S) b**utton.
- 9. Add your note in the Services for Object under **Create > Create Note.** Use the template for OM notes found on the OSC Training Help site:

<https://www.osc.nc.gov/documents/om-action-notes-template>

This template was established by OSC & OSHR and outlines the recommended comments for all Organization Management (OM) PCRs/Actions. This Excel template is a one-stop tool for providing definitions of the OM Actions, tips, and guidelines for entering the recommended comments specific to each action.

10. Click Initiate Work Flow Initiate Work Flow . Once workflow is Initiated, a PCR # is assigned and the following message will display:

Workflow submitted for Position: 60017061 PCR ID: 5000073183

The PCR number is assigned by the HR/Payroll system and is held in the Planned status until the workflow has gone through the entire approval process. If the workflow is approved, all of the data on the various infotypes will be moved into the Active status on the position. If the workflow is rejected or cancelled, the data will be moved into the Rejected status on the position.

#### **Additional Resources**

Training HELP website: [https://www.osc.nc.gov/training/training\\_help\\_documents](https://www.osc.nc.gov/training/training_help_documents)

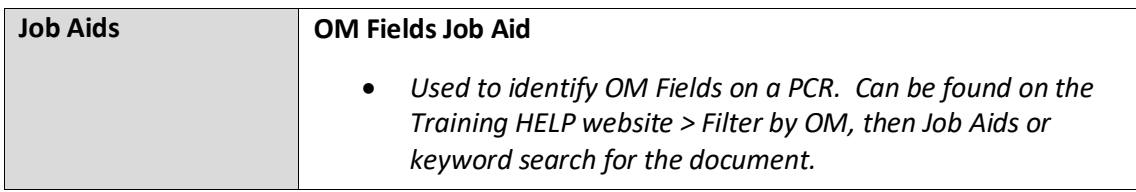